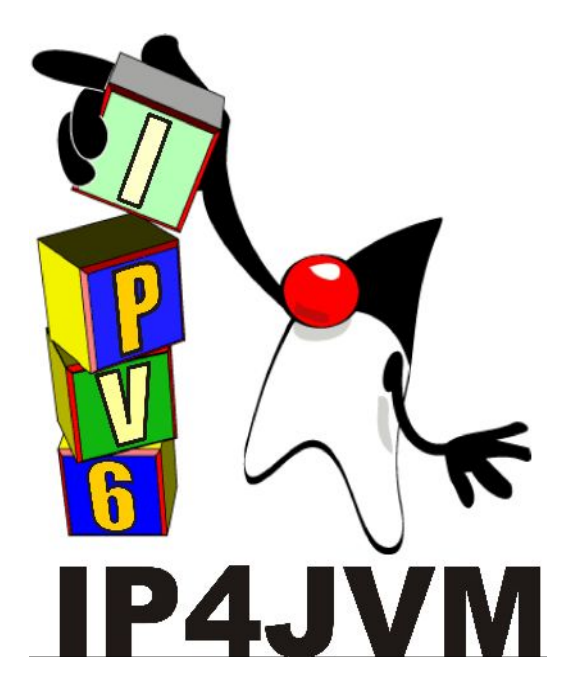

#### **Proyecto de Grado 2010**

#### *CERTIFICACION DE IP4JVM*

Anexo I - Manual de instalación de FreeBSD

#### **Autor: Daniel Enrique Rosano Lorenzo**

**Tutores: Ariel Sabiguero Yawelak Leandro Scasso**

**Instituto de Computación**

**Facultad de Ingeniería**

**Universidad de la República**

**Octubre de 2011**

# <span id="page-1-0"></span>Índice

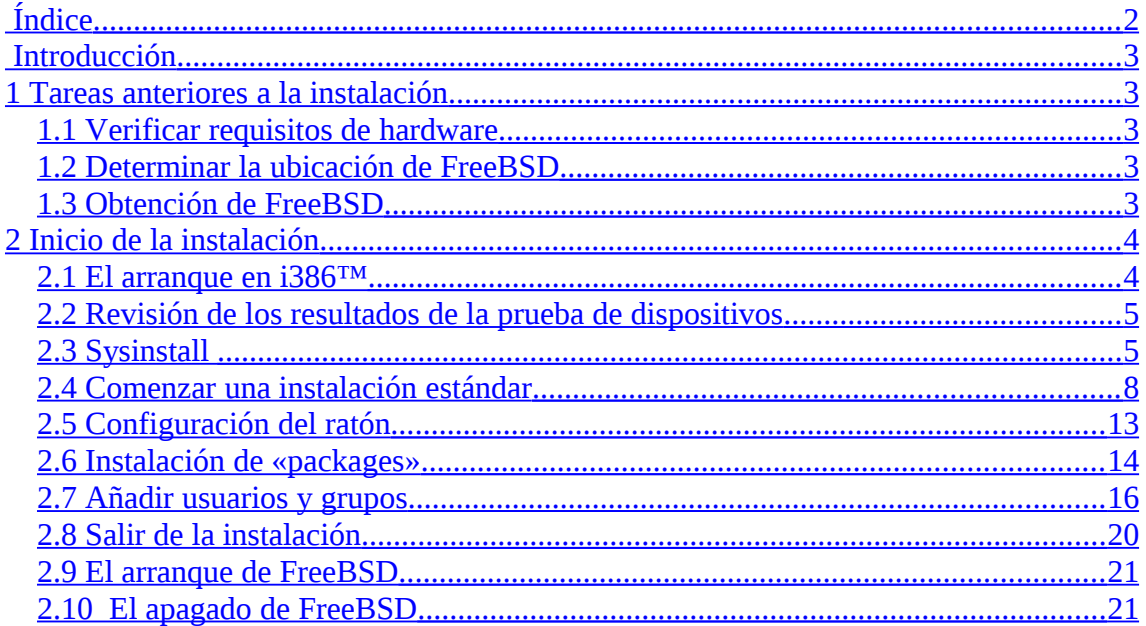

# <span id="page-2-4"></span>**Introducción**

Durante la instalación surgieron errores que condujeron a tener que iniciar el proceso más de una vez. Por ello, se realizó este anexo con el fin de documentar dicho proceso y evitar a futuro las complicaciones que se encontraron.

# <span id="page-2-3"></span>**1 Tareas anteriores a la instalación**

# <span id="page-2-2"></span>*1.1 Verificar requisitos de hardware*

En primer lugar se debe verificar que el hardware soportado por FreeBSD coincide con el disponible para hacer la instalación.

Los requisitos dependen de la versión de FreeBSD que se va a instalar. En este trabajo se usará FreeBSD/i386 8.0 para el cual se necesita un procesador 486 o superior y un mínimo de 24 MB de RAM. Necesitará también 150 MB de espacio libre en disco como mínimo.

El hardware soportado se encuentra disponible en el archivo hardware.txt ubicado en el directorio raíz del disco de instalación.

Por lo tanto es necesario hacer el inventario de los componentes del sistema. Según el método de instalación a utilizar se necesitará un lector de CD, disquetera o adaptador de red.

# <span id="page-2-1"></span>*1.2 Determinar la ubicación de FreeBSD*

Si en la máquina donde se hará la instalación hay datos que se quieren conservar hay que hacer una copia de seguridad además de decidir si se usará todo o parte del disco duro.

# <span id="page-2-0"></span>*1.3 Obtención de FreeBSD*

Los archivos de instalación pueden estar ubicados en medios locales (CDROM, DVD, etc.) o en red.

# **1.3.1 Creación de un CDROM de instalación**

En este proyecto se instalará la versión 8.0-RELEASE-i386-dvd1

La forma más fácil de instalar FreeBSD es esta:

Con cada «release» el Proyecto FreeBSD libera dos imágenes de CDROM («imágenes ISO»), que pueden copiarse y usarse para la instalación.

Las imágenes ISO se puede descargar desde:

[ftp://ftp.FreeBSD.org/pub/FreeBSD/ISO-IMAGES-arquitectura/versión](ftp://ftp.FreeBSD.org/pub/FreeBSD/ISO-IMAGES-arquitectura/versi%C3%B3n)

(Sustituya arquitectura y versión por lo que corresponda).

Descargue la imagen ISO de arranque (si existe para su plataforma) o la imagen del disco uno.

Dado que el proceso de instalación comienza por arrancar el sistema con el instalador de FreeBSD si se dispone de un disco de instalación se debe configurar la máquina para que arranque desde el mismo.

Las imágenes de CDROM o DVD de FreeBSD permiten arrancar desde ellas y pueden emplearse para instalar FreeBSD sin ninguna preparación especial.

Para que esto suceda:

- 1. Comience con su sistema apagado.
- 2. Arranque el sistema, entre a BIOS (normalmente mediante las teclas F2, F10, Del, o Alt+S) para modificar el dispositivo de arranque del sistema de modo que sea el que va a utilizar.
- 3. Haga los cambios necesarios, guarde los cambios y salga. El sistema debería reiniciarse.

# <span id="page-3-1"></span>**2 Inicio de la instalación**

La instalación no realiza cambios en el disco duro hasta que aparece el siguiente mensaje:

> *Last Chance: Are you SURE you want continue the installation? If you're running this on a disk with data you wish to save then WE STRONGLY ENCOURAGE YOU TO MAKE PROPER BACKUPS before proceeding! We can take no responsibility for lost disk contents!*

### <span id="page-3-0"></span>*2.1 El arranque en i386™*

Arranque el sistema desde el CD-ROM de instalación.

Deberá aparecer algo similar a:

*Verifying DMI Pool Data........ Boot from ATAPI CD-ROM: 1. FD 2.88MB System Type-(00) Uncompressing ... done BTX loader 1.00 BTX version is 1.01 Console: internal video/keyboard BIOS drive A: is disk0 BIOS drive B: is disk1 BIOS drive C: is disk2 BIOS drive D: is disk3 BIOS 639kB/261120kB available memory FreeBSD/i386 bootstrap loader, Revision 0.8 /kernel text=0x277391 data=0x3268c+0x332a8 | Hit [Enter] to boot immediately, or any other key for command prompt. Booting [kernel] in 9 seconds... \_*

Espere diez segundos o pulse Enter, con lo que se lanzará el menú de configuración del kernel.

# <span id="page-4-1"></span>*2.2 Revisión de los resultados de la prueba de dispositivos*

Las líneas que se muestran en pantalla se guardan en un buffer al que se accede con la tecla Scroll Lock y dentro del cual es posible moverse con PageUp y PageDown. Se sale con la tecla Scroll Lock.

Comprobar que FreeBSD haya encontrado todos los dispositivos que debe encontrar. Si un dispositivo no está listado es porque no fue encontrado.

# <span id="page-4-0"></span>*2.3 Sysinstall*

FreeBSD dispone de un programa en modo texto llamado sysinstall para instalar el sistema operativo.

Si van a coexistir más de un sistema operativo habrá que tener en cuenta que FreeBSD debe instalarse en una partición primaria y que se necesitan 350 MB o más si quiere usar interfaz gráfica.

El directorio tools directory del CDROM de instalación contiene dos herramientas libres con las que puede hacer esta redimensión: FIPS y PResizer.

Sysinstall consta de diversos menús y pantallas que se podrá usar para configurar y ejecutar el proceso de instalación.

El sistema de menús de sysinstall se controla mediante las flechas del teclado, Enter, el tabulador, Espacio y otras teclas. Hay una descripción detallada de todas esas teclas y qué es lo que hacen en la información de uso de sysinstall.

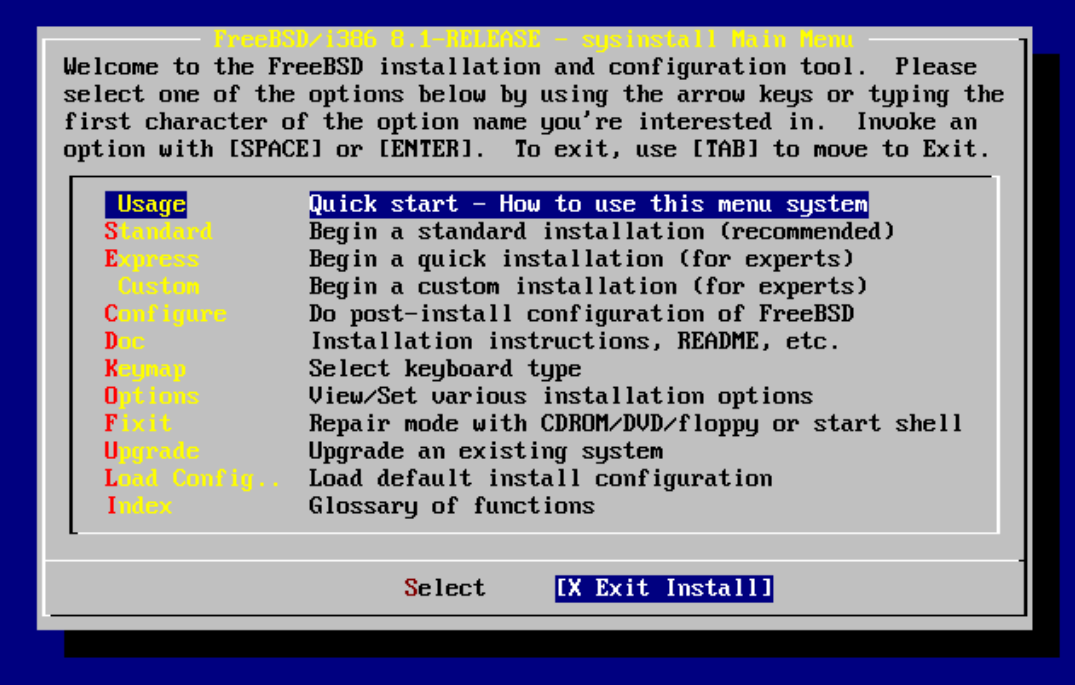

Para seleccionar una de las opciones es necesario que la opción Select esté seleccionada.

Standard es la opción de instalación indicada si no se tiene experiencia en Unix o en FreeBSD.

#### **2.3.1 El menú de documentación de sysinstall**

Es importante leer la documentación de Sysinstall, para ello en el menú principal seleccione Doc y pulse Enter. Se mostrará el siguiente menú.

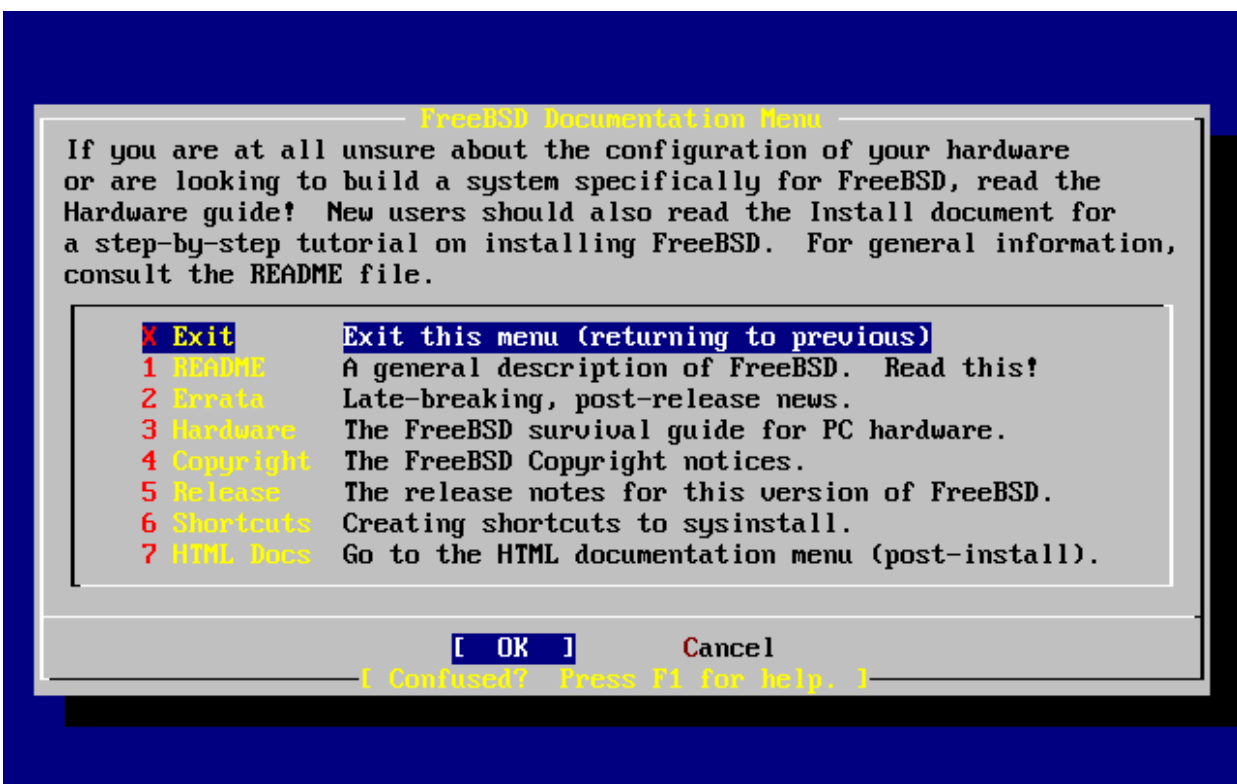

Si desea regresar al menú principal de la instalación seleccione Exit con las flechas y pulse Enter.

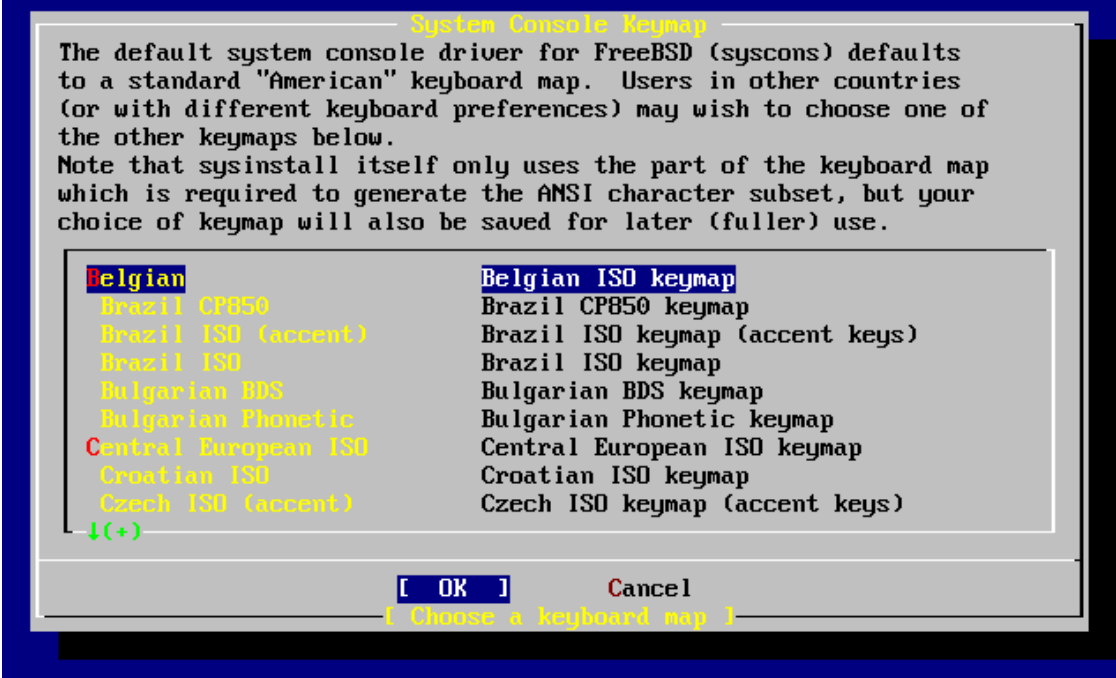

#### **2.3.2 Selección de teclado**

El menú principal permite cambiar la configuración del teclado con la opción KeyMap como muestra el menú anterior.

Para elegir un esquema de teclado: seleccione uno de la lista mediante las flechas arriba/abajo y pulse Espacio. Si pulsa Espacio otra vez anulará la selección. Una vez que tenga clara su elección use las flechas para seleccionar [OK] y pulse Enter.

#### **2.3.3 Otras opciones de instalación**

En la opción Options del menú principal se pueden seleccionar las opciones de instalación. Los valores por defecto deberían alcanzar para la mayor parte de los usuarios. La descripción del elemento seleccionado aparecerá resaltada en azul en la parte baja de la pantalla. Una de las opciones es Use Defaults, que devuelve todos los valores a los asignados por omisión al principio del proceso de instalación.

Si pulsa F1 podrá leer la pantalla de ayuda de las diversas opciones.

Si pulsa Q volverá al menú principal de la instalación.

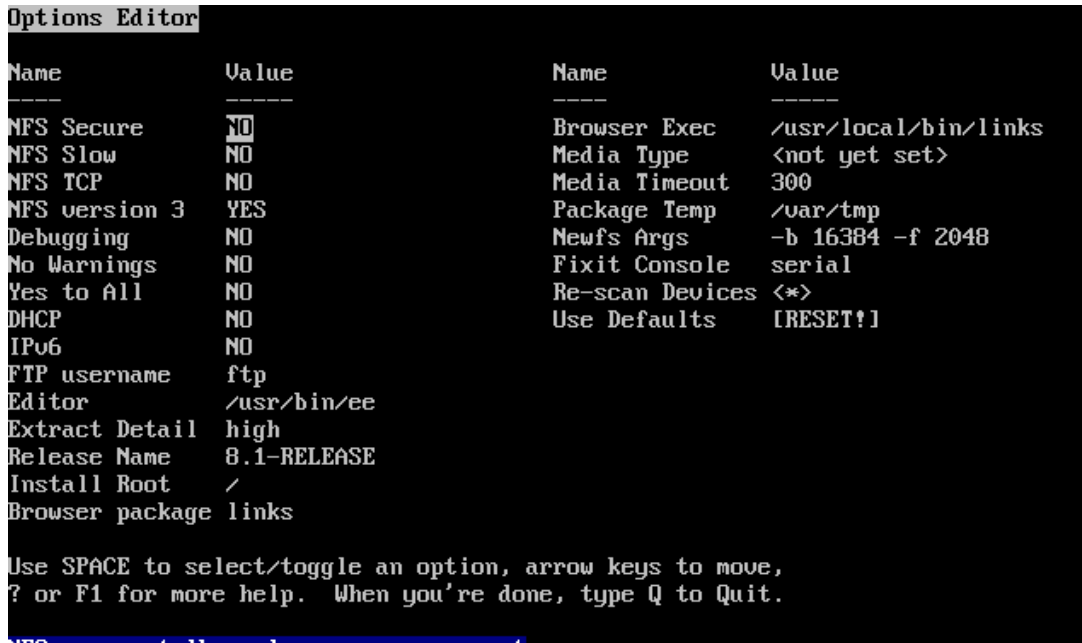

NFS server talks only on a secure port

# <span id="page-7-0"></span>*2.4 Comenzar una instalación estándar*

Seleccione Estándar en el menú principal y pulse Enter.

Ahí comenzará la instalación.

#### **2.4.1 Asignación de espacio en disco**

Antes de instalar y configurar FreeBSD en su sistema hay una cosa más de la que ocuparse, especialmente si tiene más de un disco duro. Lo primero que tiene que hacer es asignar espacio en disco a FreeBSD para que sysinstall lo pueda dejar listo para su uso.

Se debe elegir un sistema de particionado con la utilidad Fdisk.

Luego de elegida la instalación estándar aparece un mensaje que indica que hacer para crear la partición. Al dar Enter a ese mensaje se muestran las unidades de disco que encontró el Kernel, uno de los cuales habrá que seleccionar para instalar FreeBSD.

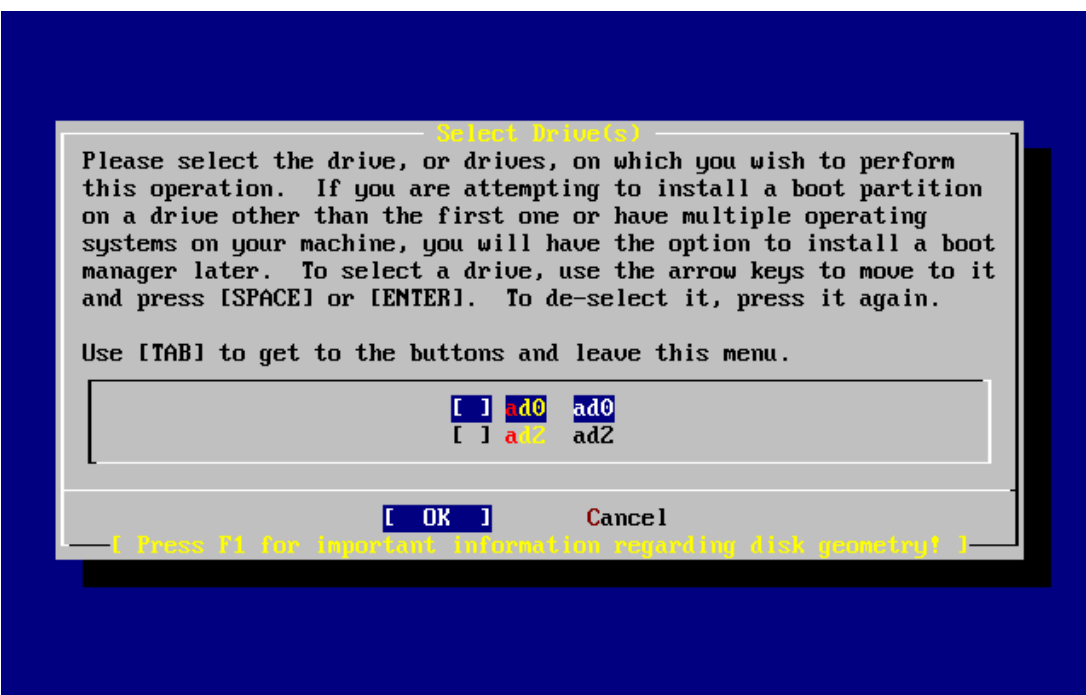

Seleccione el disco en el que desea instalar FreeBSD y pulse [OK]. FDisk arrancará y le mostrará:

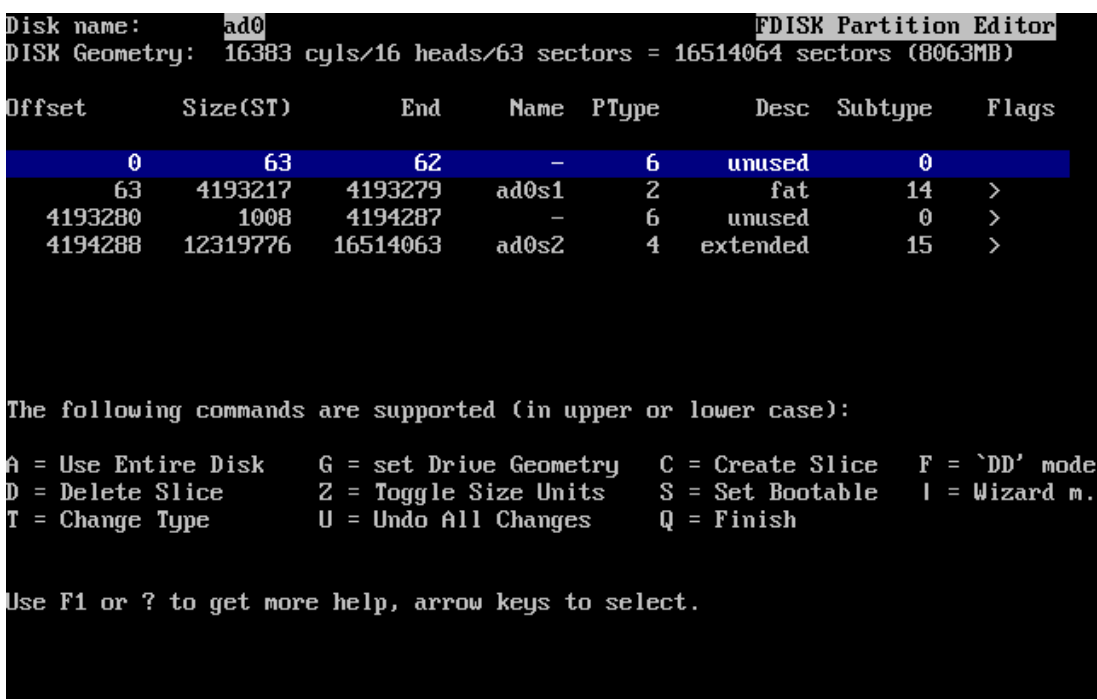

La pantalla de FDisk se divide en tres partes: a) los detalles del disco que seleccionemos, el nombre que FreeBSD le da, la geometría del disco y el tamaño total del disco.

b) las particiones que haya en el disco, dónde comienzan y acaban, cual es su tamaño, qué nombre les da FreeBSD, su descripción y subtipo.

c) las órdenes que pueden usarse en FDisk.

Puede usarse todo el disco para instalar FreeBSD usando la opción A, que equivale a la opción Use Entire Disk.

Marque la partición FreeBSD que acaba de crear como arrancable: pulse S.

Si desea borrar una partición para hacer más sitio a FreeBSD selecciónela mediante las flechas y pulse D. Después pulse C y verá un mensaje en el que se le pedirá el tamaño de la partición que va a crear. Introduzca los datos apropiados y pulse Enter. El valor por defecto en ésta pantalla es el de la partición más grande que pueda crear en el disco, que debería ser la mayor parte del disco que queda sin usar o el tamaño del disco duro completo.

Cuando acabe pulse Q. Sus cambios se guardarán en sysinstall, pero de momento no se guardarán en disco.

#### **2.4.2 Instalación de un gestor de arranque**

Elija el gestor de arranque de FreeBSD si:

- Tiene más de un disco y ha instalado FreeBSD en cualquiera que no sea el primero.
- Ha instalado FreeBSD junto con otro sistema operativo y quiere poder elegir si arrancar FreeBSD o ese otro sistema operativo cuando arranque su sistema.
- Si FreeBSD va a ser el único sistema operativo en el sistema y va a instalarlo en el primer disco duro elija el gestor estándar
- Elija None (ninguno) si va a usar algún otro gestor de arranque que sea capaz de arrancar FreeBSD.
- Hecha la elección pulse Enter.
- Si hay más de una unidad de disco el programa de instalación volverá a la pantalla «Select Drives» («selección de unidades») una vez elegido el gestor de arranque. Si quiere instalar FreeBSD en más de un disco seleccione aquí ese otro disco y repita el proceso con las particiones mediante FDisk.
- Importante: Si va a instalar FreeBSD en una unidad que no sea la primera tendrá que instalar el gestor de arranque en ambas
- Seleccionando OK se sale del seleccionador de unidades

#### **2.4.3 Creación de particiones con Disklabel**

Para usuarios no experimentados se recomienda utilizar la opción Auto Defaults, que elegirá unas proporciones adecuadas para el espacio que encuentre disponible. Una vez elegido el esquema de particiones se crea en sysinstall. Aparecerá este mensaje:

 *Mensaje:*

 *Debe crear particiones BSD dentro de las 'particiones fdisk' que acaba de crear. Si tiene una cantidad de espacio en disco razonablemente grande (200MB o más) y no tiene necesidades especiales puede simplemente usar el comando (A)uto para asignar el espacio automáticamente. Si tiene necesidades más concretas o simplemente no le gusta la estructura que le da (A)uto pulse F1 y obtendrá más información sobre la creación manual de la estructura.*

Al pulsar Enter arrancará el editor de particiones de FreeBSD, Disklabel. Disklabel puede crear automáticamente particiones y asignarles tamaños por omisión.

# **2.4.4 ¿Qué instalar?**

Eso depende del uso que se le va a dar al sistema y del espacio disponible. Existen en sysinstall instalaciones predefinidas (distribuciones) que se explican pulsando F1.

Si se quiere una interfaz grafica se debe optar por una de las opciones que comienzan por x.

Si se dispone de espacio haga la instalación completa seleccionando la opción All.

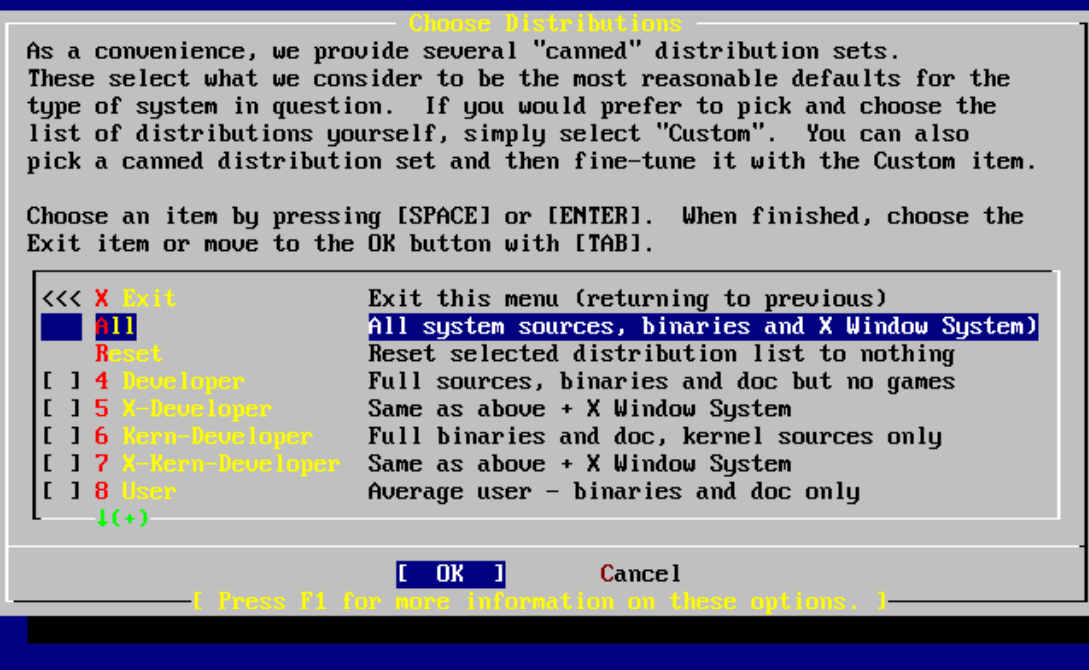

### **2.4.5 Instalación de la colección de ports**

Luego de elegida la distribución se presenta la opción de instalar la colección de ports los cuales son una forma fácil de instalar software. Es una gran colección de ficheros que automatiza la descarga, la compilación y la instalación de paquetes de software de todo tipo.

En: [http://www.freebsd.org/doc/es\\_ES.ISO8859-/books/handbook/ports.html](http://www.freebsd.org/doc/es_ES.ISO8859-/books/handbook/ports.html) se explica cómo utilizar los ports.

Los ports ocupan 417MB de disco y el programa no verifica que se disponga del espacio por lo que debe seleccionar esta opción solo si tiene espacio disponible. Seleccione [Yes] con las flechas e instale los ports o [No] para obviar la pregunta. Pulse Enter para seguir con la instalación.

Si ya ha elegido todo lo que necesita seleccione Exit con las flechas, asegúrese de que [OK] está seleccionado también y pulse Enter.

#### **2.4.6 Elección del medio de instalación**

Si va a instalar FreeBSD desde CDROM o DVD seleccione Install from a FreeBSD CD/DVD con las flechas. Una vez [OK] está seleccionado pulse Enter y siga adelante con la instalación.

Esta es la última oportunidad antes de empezar a escribir datos en el disco duro. Se muestra:

*Petición de confirmación del usuario*

 *¡Última oportunidad! ¿SEGURO que quiere seguir con la instalación? Si está ejecutando este proceso en un disco que contenga datos que quiera conservar LE RECOMENDAMOS ENCARECIDAMENTE QUE HAGA COPIAS DE SEGURIDAD FIABLES antes de instalar.*

 *No podemos asumir ningún tipo de responsabilidad por datos que pierda. [Yes] No*

Seleccione [Yes] y pulse **Enter**.

La instalación tardará más o menos tiempo según la distribución que haya elegido, el medio de instalación y la velocidad del sistema. Se le irán mostrando mensajes durante el proceso para irle informando de cómo van las cosas.

Cuando acabe la instalación verá un mensaje como este:

*Mensaje* 

 *¡Enhorabuena! Ha instalado FreeBSD en su sistema. Ahora terminaremos la configuración del sistema. Si hay alguna opción que no quiere configurar bastará con que elija No.*

*Si en algún momento quiere regresar a este programa escriba sysinstall.*

 *[OK]*

 *[Pulse Enter]*

Si selecciona [No] y pulsa **Enter** la instalación se detendrá para evitar hacer más modificaciones en su sistema.

Verá el siguiente mensaje.

 *Mensaje*

*La instalación ha finalizado con errores. Puede moverse por la pantalla de mensajes de depuración de VTY1 tras pulsar la tecla de Bloqueo de Pantalla También puede elegir "No" en el próximo menú y volver a los menús de instalación y repetir cualquier operación que haya fallado.*

 *[OK]*

*Este mensaje se ha generado porque no se ha instalado nada. Pulse Enter para volver al menú principal y salir de la instalación.*

# <span id="page-12-0"></span>*2.5 Configuración del ratón*

Esta opción le permitirá cortar y pegar texto en consola y en otros programas mediante un ratón de tres botones. Si usa uno de 2 botones, es posible emular ese tercer botón. En el siguiente ejemplo veremos la configuración de un ratón «no USB» (es decir, PS/2 o de puerto COM):

 User Confirmation Requested Does this system have a PS/2, serial, or bus mouse? [Yes] No

Seleccione [Yes] si tiene un ratón que no sea USB o por el contrario seleccione [No] si tiene un ratón USB. Elija el protocolo que usa el ratón

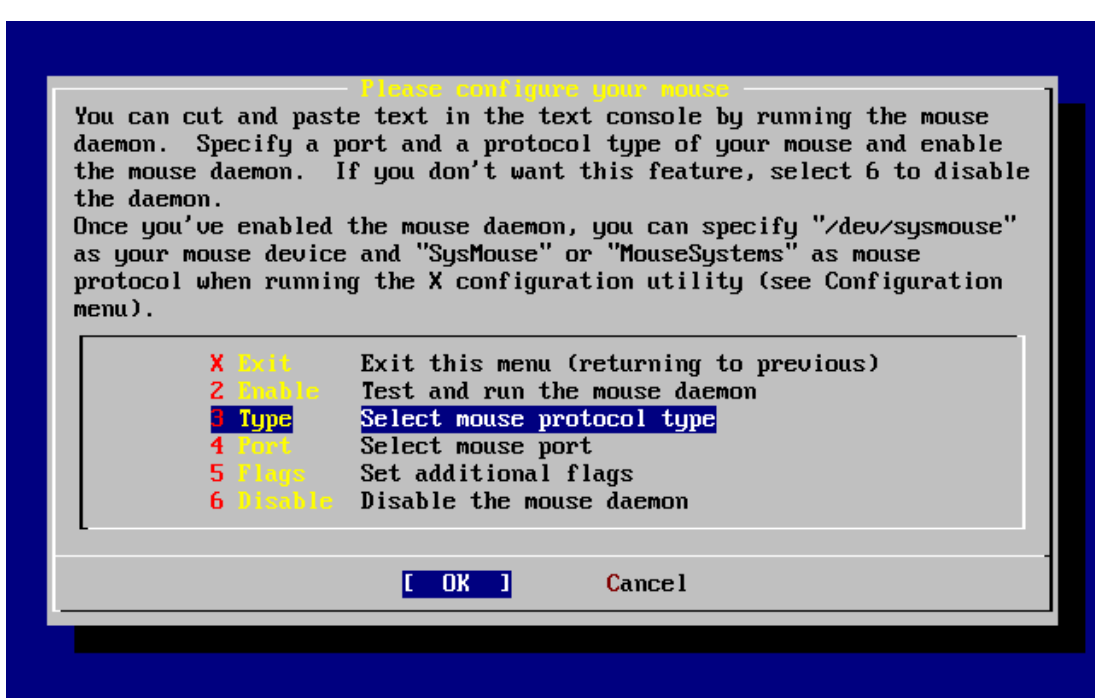

Se ha usado un ratón PS/2, así que Auto será correcto.

#### **2.5.1 Configuración del puerto del ratón**

Elija Port e Enter y ahí la opción que corresponda.

Seleccione enable para probar el ratón y si al moverlo funciona seleccione Yes, de lo contrario NO.

Seleccionando Exit y Ok se vuelve a la pantalla de configuración del sistema.

# <span id="page-13-0"></span>*2.6 Instalación de «packages»*

Los «packages» son binarios precompilados; son una forma muy cómoda de instalar software.

La instalación puede hacerse ahora pero una vez concluida la instalación puede entrar cuando quiera a sysinstall e instalar lo que necesite.

 User Confirmation Requested The FreeBSD package collection is a collection of hundreds of ready-to-run applications, from text editors to games to WEB servers and more. Would you like to browse the collection now?

[Yes] No

Elija [Yes] y pulse Enter: verá la pantalla de selección de paquetes:

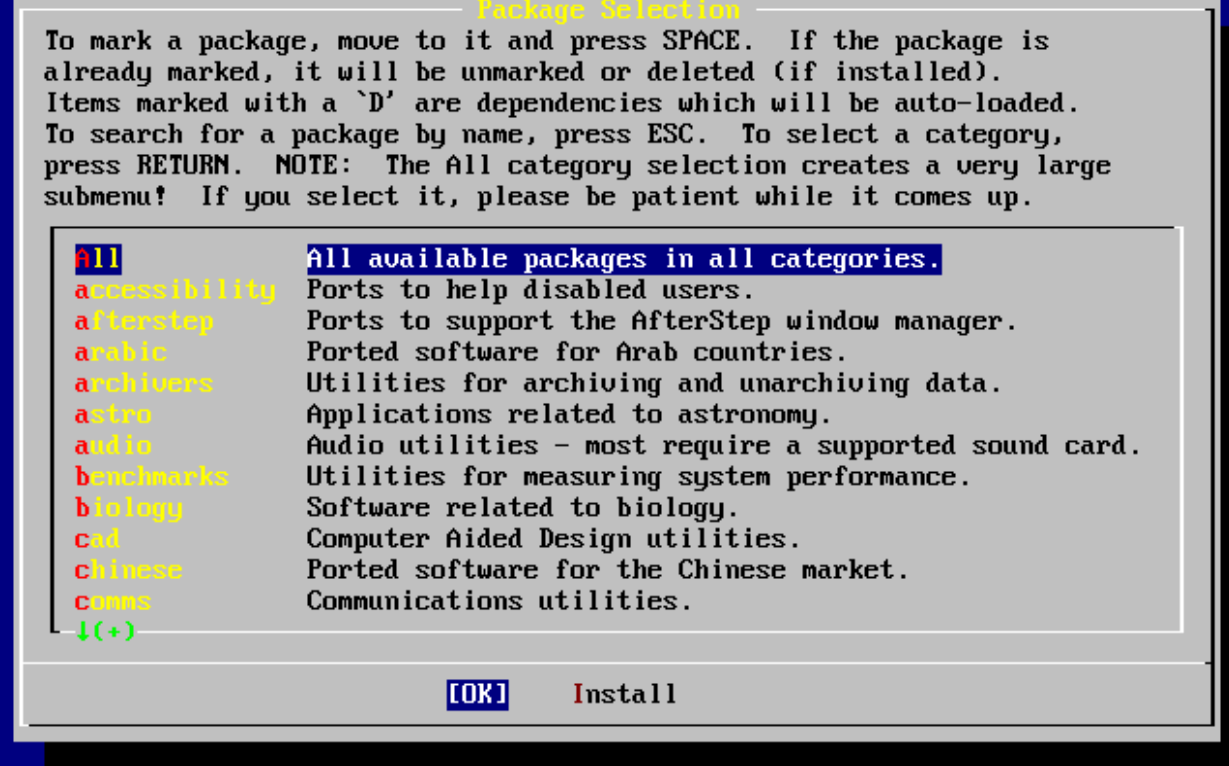

Todos los «packages» disponibles en el medio se mostrarán al seleccionar la categoría All. Elija una categoría y pulse Enter.

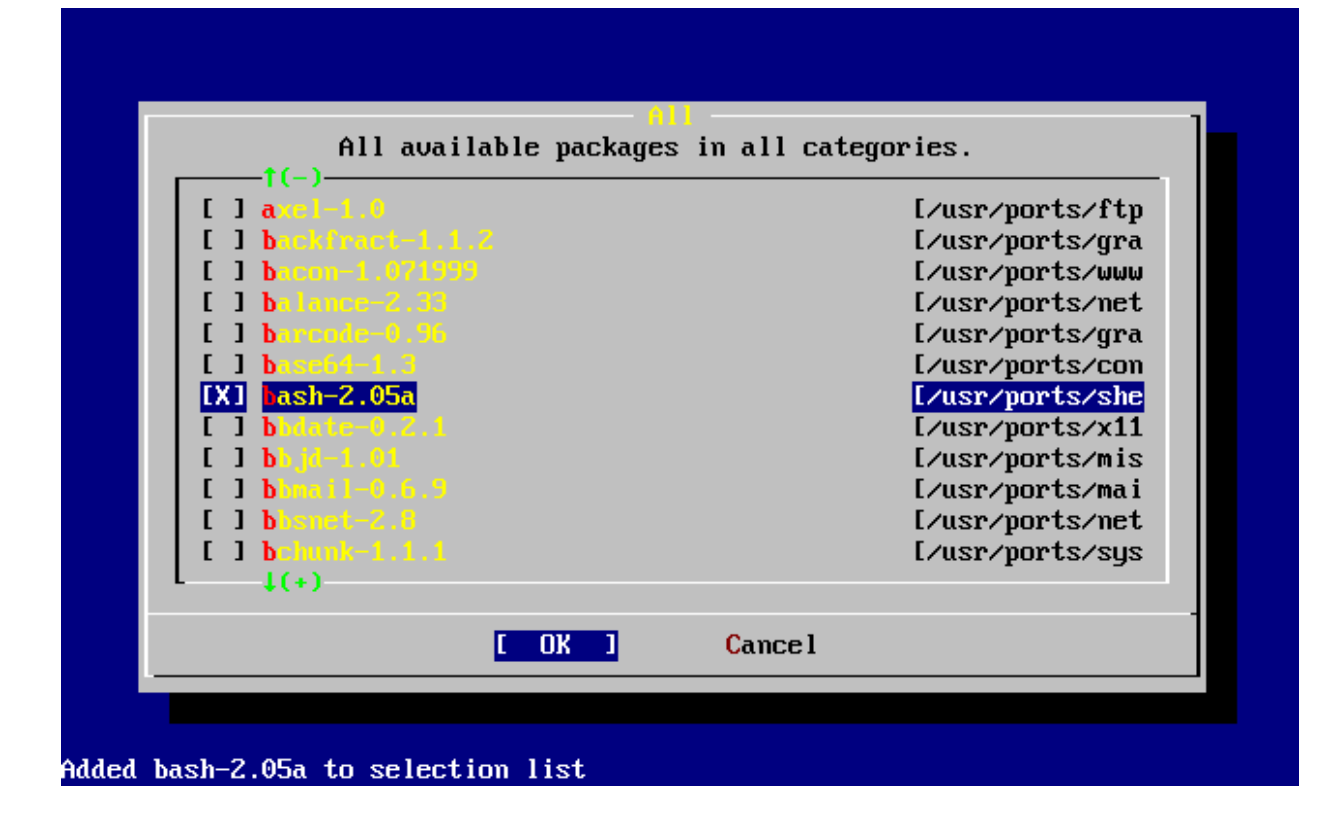

Seleccione tantos «packages» como quiera instalar y pulse Espacio. Se mostrará una breve descripción de cada «package» en la esquina inferior izquierda de la pantalla.

Pulsando el Tabulador desplazará el cursor entre el último «package» que haya seleccionado, [OK] y [Cancel].

Cuando haya seleccionado todos los «packages» que quiera instalar pulse Tabulador para que el cursor pase a [OK] y pulse Enter para volver al menú de selección de «packages».

Utilice el tabulador y las flechas para seleccionar [Install] y pulse Enter. Se le pedirá que confirme que quiere instalar «packages»:

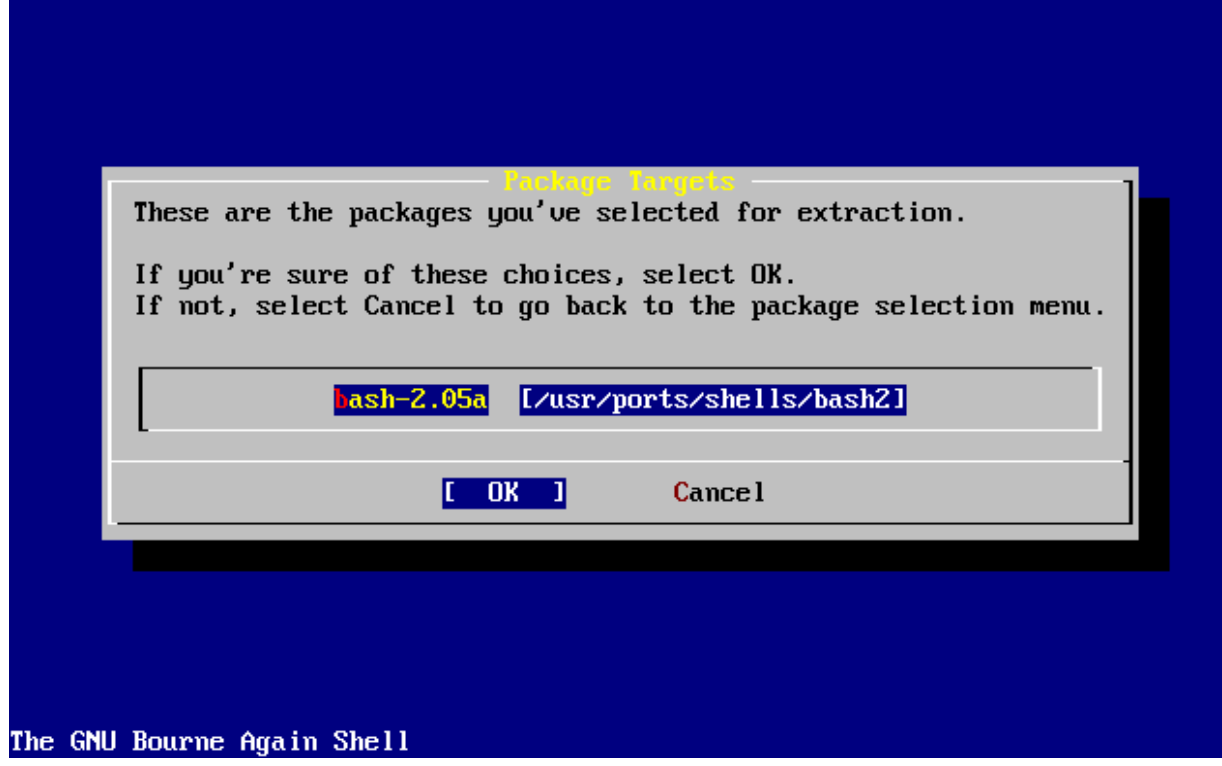

Si selecciona [OK] y pulsa Enter comenzará la instalación de «packages». Irán apareciendo mensajes relacionados con los procesos de instalación hasta que se cumplan todos y eventuales mensajes de error.

Tras la instalación de «packages» quedan unos toques finales. Si no se ha elegido ningún «package» seleccione Install para regresar al menú de configuración.

# <span id="page-15-0"></span>*2.7 Añadir usuarios y grupos*

Debe al menos añadir un usuario al sistema para poder usarlo para acceder al sistema una vez reiniciado sin tener que recurrir a root. La partición raíz suele ser pequeña y ejecutar aplicaciones como root tiende a llenarla rápidamente. Pero hay un peligro mucho mayor:

 User Confirmation Requested Would you like to add any initial user accounts to the system? Adding at least one account for yourself at this stage is suggested since working as the "root" user is dangerous (it is easy to do things which adversely affect the entire system).

[ Yes ] No

Es decir:

 Petición de confirmación del usuario ¿Quiere añadir algún usuario al sistema? Le sugerimos que añada al menos

 uno para usted puesto que trabajar como "root" es peligroso (es fácil hacer algo con consecuencias en todo el sistema).

[ Yes ] No

Seleccione [ Yes ] y pulse Enter para añadir un usuario.

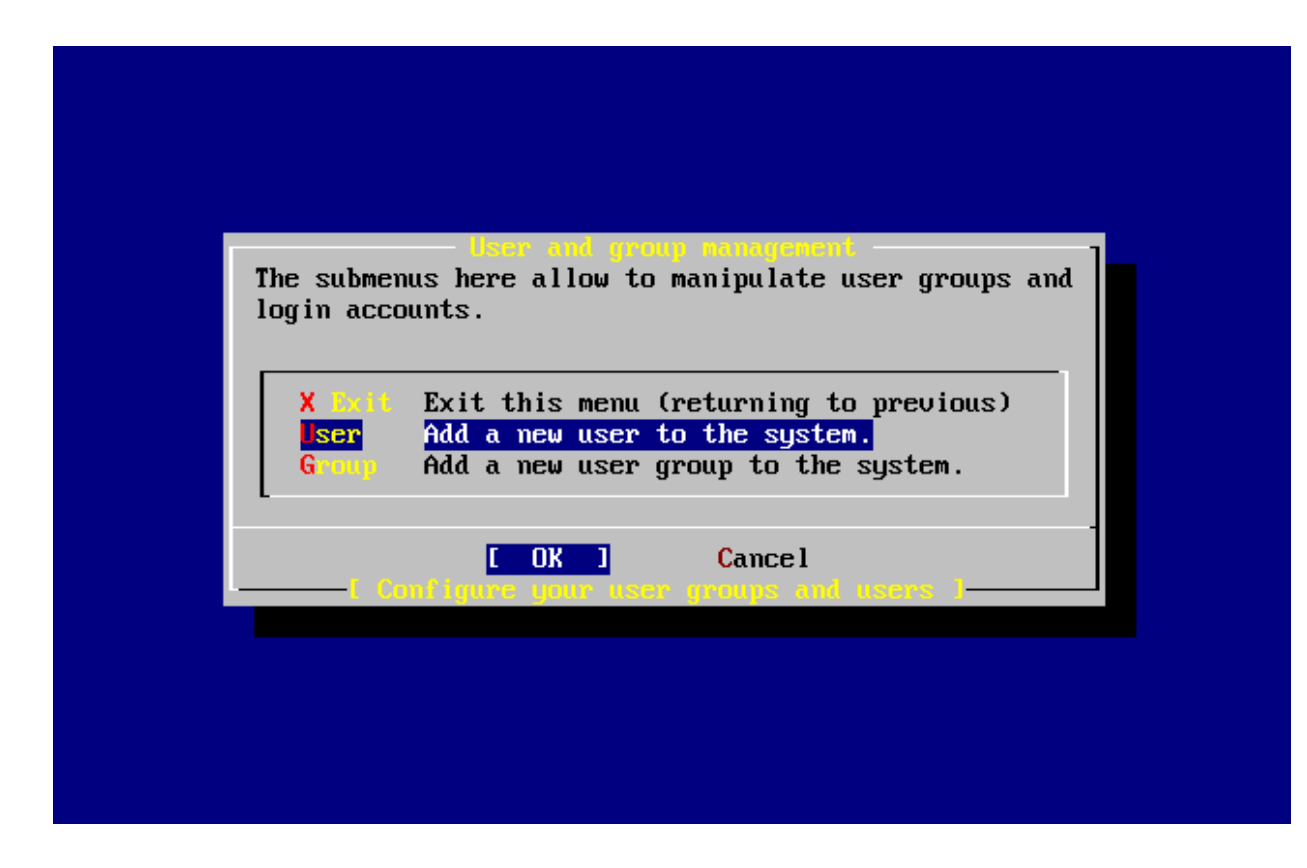

Seleccione User con las flechas y pulse Enter.

#### **2.7.1 Añadir la información del usuario**

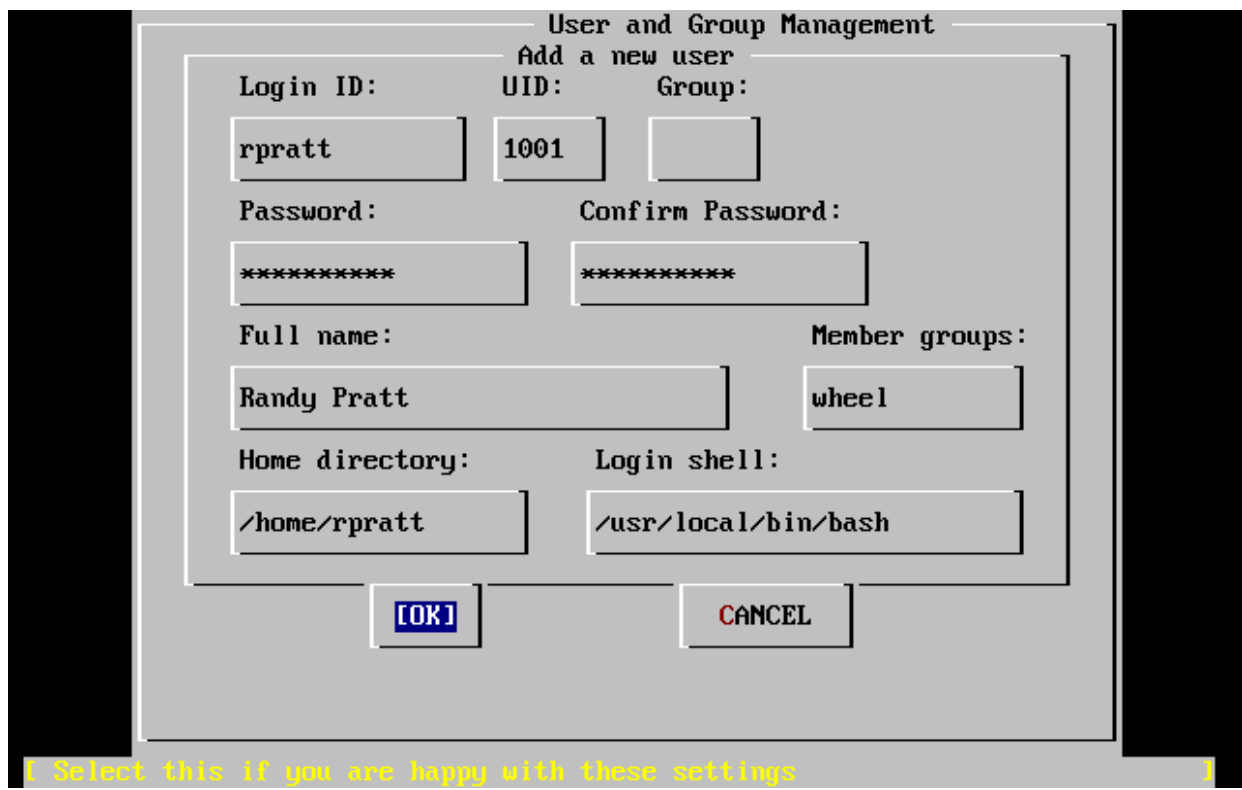

A medida que vaya seleccionando los campos ayudándose del Tabulador se le irán mostrando las siguientes descripciones en la parte baja de la pantalla:

Login ID -El nombre del usuario (obligatorio).

UID- El ID numérico del usuario Déjelo en blanco si quiere el que sistema lo asigne automáticamente.

Group- El grupo al que pertenecerá el usuario. Déjelo en blanco si quiere que el sistema lo asigne automáticamente.

Password- La contraseña del usuario. Rellene este campo con mucho cuidado.

Full name- El nombre completo del usuario (o un comentario descriptivo)

Member groups- Los grupos a los que este usuario pertenece, es decir, de los que hereda sus derechos de acceso.

Home directory- El directorio «home» del usuario; déjelo en blanco si quiere que el sistema lo asigne automáticamente.

Login Shell- La shell con la que el usuario accederá al sistema. Déjela en blanco si le sirve /bin/sh, la shell por omisión.

No use una shell que no existe o no podrá acceder al sistema con ese usuario. La shell más habitual en el mundo BSD es /bin/tcsh, la «C shell».

Cuando haya terminado pulse [ OK ] y volverá al menú de gestión de grupos y usuarios.

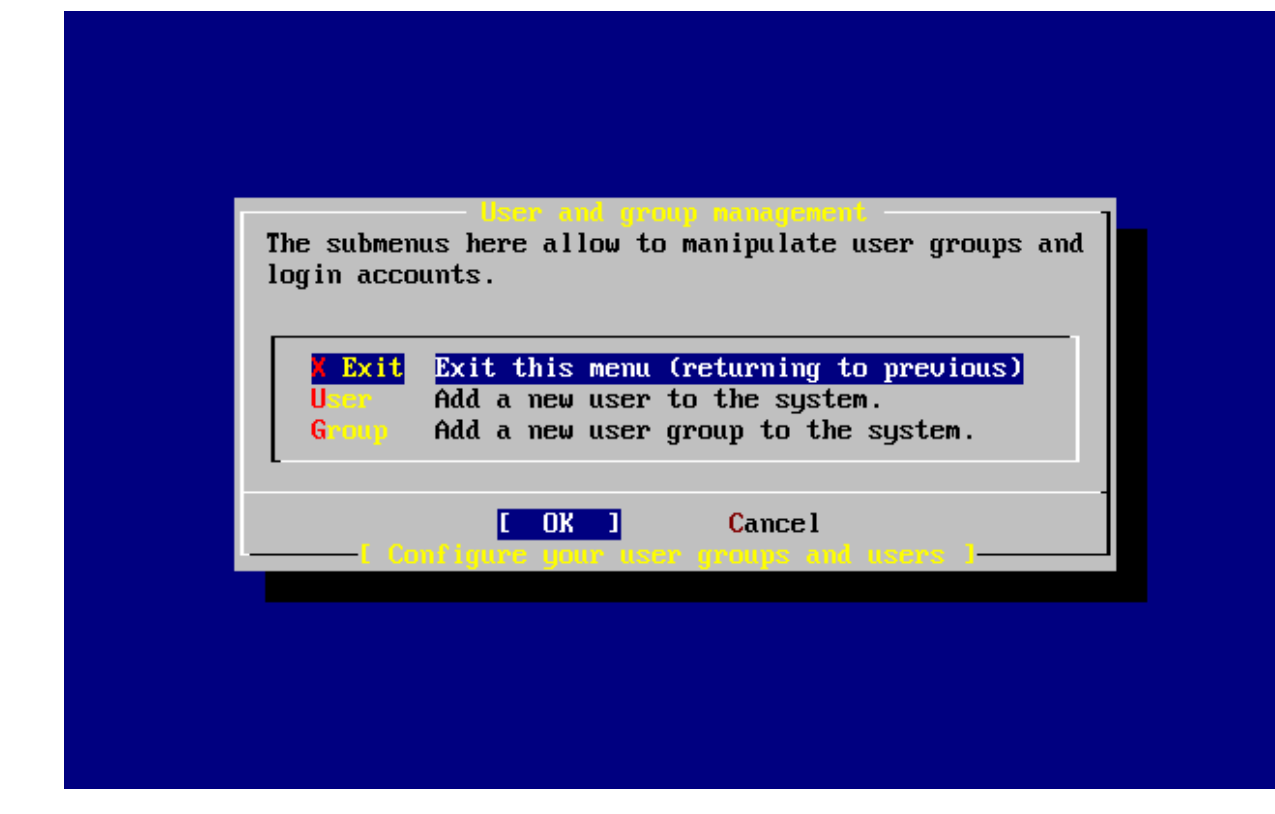

Los grupos pueden añadirse en este momento si fuera necesario o puede hacerse desde sysinstall una vez culminada la instalación.

Cuando haya acabado de añadir usuarios seleccione Exit con las flechas y pulse Enter y siga con la instalación.

#### **2.7.2 Asignar contraseña a root**

 Message Now you must set the system manager's password. This is the password you'll use to log in as "root".  $[OK]$ [ Press enter or space ]

Es decir:

 Mensaje Debe asignar la contraseña del administrador del sistema. Esta es la contraseña que usará cuando acceda al sistema como "root".

 [ OK ] [ Pulse Enter ]

Pulse Enter y asígnele una contraseña a root.

Tendrá que escribir la contraseña correctamente dos veces.

New password:

Retype new password :

La instalación proseguirá una vez que introduzca la contraseña correctamente dos veces.

#### <span id="page-19-0"></span>*2.8 Salir de la instalación*

Si tiene que configurar [servicios de red](http://www.freebsd.org/doc/es_ES.ISO8859-1/books/handbook/install-post.html#NETWORK-SERVICES) o cualquier otra cosa, puede hacerlo ahora mismo o tras terminar la instalación ejecutando sysinstall.

 User Confirmation Requested Visit the general configuration menu for a chance to set any last options?

Yes [ No ]

Seleccione [ No ] con las flechas y pulse Enter para volver al menú principal de la instalación.

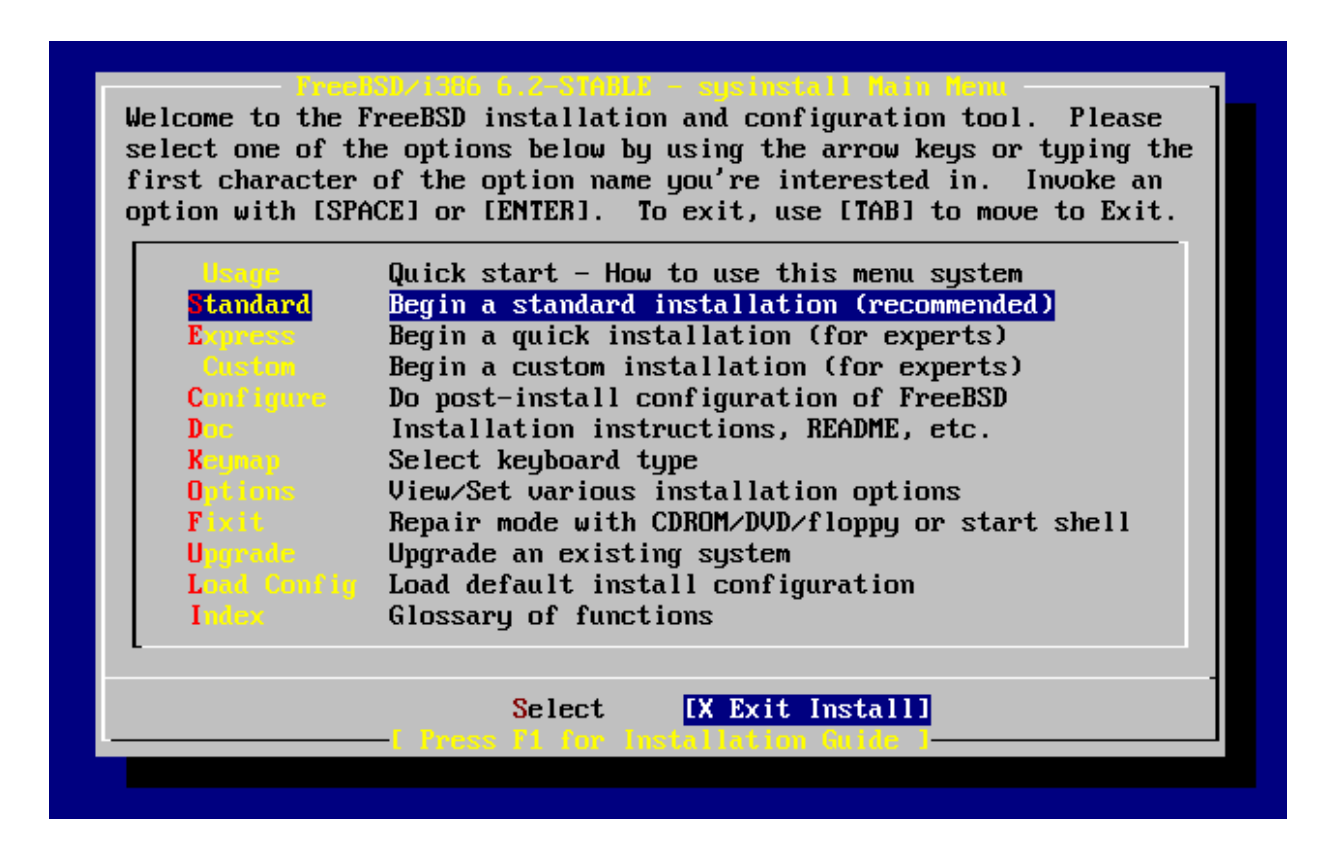

Seleccione [X Exit Install] con las flechas y pulse Enter. Se le pedirá que confirme que quiere salir de la instalación:

 User Confirmation Requested Are you sure you wish to exit? The system will reboot (be sure to remove any floppies/CDs/DVDs from the drives). [ Yes ] No

Seleccione [ Yes ] y extraiga el CDROM cuando se desbloquee al comenzar el reinicio de la maquina.

El sistema reiniciará. Esté atento por si aparece algún mensaje de error.

# <span id="page-20-1"></span>*2.9 El arranque de FreeBSD*

Si todo ha ido bien se verá una pantalla de mensajes hasta que llegue a un «login prompt». Se puede ver los mensajes del arranque pulsando Bloq Despl y usando RePág y AvPág. Pulsando Bloq Despl otra vez se vuelve al prompt.

El mensaje del arranque no puede mostrarse completo debido a las limitaciones del búfer, pero puede consultarse desde la shell mediante dmesg.

Entre al sistema utilizando un nombre de usuario y contraseña que haya creado durante la instalación (en nuestro ejemplo rpratt). Evite entrar al sistema como root salvo en los casos en los que sea estrictamente necesario.

La generación de claves RSA y DSA puede llevar su tiempo en máquinas lentas. Esto solamente sucede en el primer arranque después de la instalación. Los demás arranques serán más rápidos.

Si hay un servidor X configurado y ha elegido un escritorio por omisión puede arrancarlo tecleando startx en la shell.

# <span id="page-20-0"></span>*2.10 El apagado de FreeBSD*

Es importante apagar correctamente el sistema operativo. Lo primero que debe hacer es convertirse en superusuario tecleando en la shell su usuario e introduciendo la contraseña de root. Tenga en cuenta que esto funcionará solamente si el usuario es miembro del grupo wheel. Si no lo es siempre puede acceder al sistema como root y utilizar shutdown -h now.

The operating system has halted. Please press any key to reboot.

La máquina puede apagarse una vez que aparece el mensaje de «Please press any key to reboot ». Cualquier otra tecla reiniciará el sistema. También se puede usar la combinación de teclas Ctrl+Alt+Supr para reiniciar el sistema, aunque no es recomendable durante el funcionamiento normal del sistema.